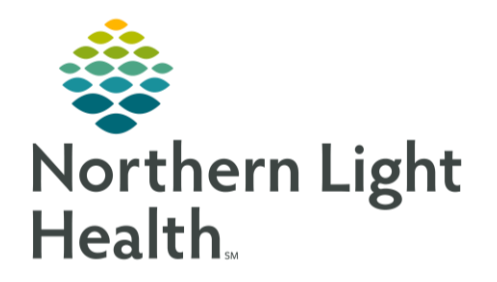

This Quick Reference Guide (QRG) reviews how to manage a PowerForm.

# Add a PowerForm to a Patient Chart

- > From the Ambulatory View in the patient's chart:
- STEP 1: Click AdHoc in the action toolbar.
- STEP 2: Click the departmental folder to open the PowerForm within the folder.
- STEP 3: Select the needed form's check box. Multiple check boxes can be selected at one time.
- STEP 4: Click Chart.
- Chart in the form as needed. STEP 5:
- **STEP 6:** Click the green check mark to save the form to the chart.

### View a Documented PowerForm

- $\triangleright$  From the Ambulatory View in the patient's chart:
- Click Form Browser from the Ambulatory View left-side menu. STEP 1:
- Click the Sort by drop-down arrow. STEP 2:
- Click Form. STEP 3:
- Double-click to open the needed form. STEP 4:
- $STEP$  5: Use the left-side Summary as needed to navigate the form.
- $STEP$  6: Review the necessary information.
- Click the X Close button. STEP 7:

## Modify a Documented PowerForm

- > From the Ambulatory View in the patient's chart:
- STEP 1: Click Form Browser from the Ambulatory View left-side menu.
- Click the Sort by drop-down arrow. STEP 2:
- Click Form. STEP 3:
- Right-click to open a short menu. STEP 4:
- STEP 5: Click Modify.
- Use the left-side Summary as needed to navigate the form and make needed modifications. **STEP 6:**
- **STEP 7:** Click the Sign icon.

From the Office of Clinical Informatics Manage PowerForms August 14, 2019 Page 2 of 2

### Review PowerForm History

- $\triangleright$  From the Ambulatory View in the patient's chart:
- Click Form Browser from the Ambulatory View left-side menu. STEP 1:
- STEP 2: Click the Sort by drop-down arrow.
- Click Form. STEP 3:
- NOTE: When there are multiple editors to a PowerForm the form will say, multi-contributors.
- STEP 4: Right-click to open a short menu.
- STEP 5: Click History.
- STEP 6: Click Close when finished.

#### Unchart a PowerForm

- $\triangleright$  From the Ambulatory View in the patient's chart:
- STEP 1: Click Form Browser from the Ambulatory View left-side menu.
- STEP 2: Click the Sort by drop-down arrow.
- STEP 3: Click Form.
- $STEP<sub>4</sub>$ : Right-click to open a short menu.
- Click Unchart. STEP 5:
- NOTE: As a best practice only unchart a PowerForm once the correct form has been charted if one is needed.
- STEP 6: Enter a reason for uncharting in the Comment field.
- STEP 7: Review the date and time are correct making changes as needed.
- **STEP 8:** Click the Sign icon.

For questions regarding process and/or policies, please contact your unit's Clinical Educator or Clinical Informaticist. For any other questions please contact the Customer Support Center at: 207-973-7728 or 1-888-827-7728.